# Instructions for adding links to BibliU titles in a Canvas module:

### Part One: Add as an app in the settings

- 1. In Canvas, navigate to the course and module page where you want to add the book
- 2. Click **Settings** in the menu on the left-hand side of the screen
- 3. Click the **Apps** tab near the top of the screen:

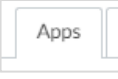

4. Click the **View App Configurations button**:

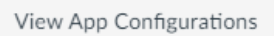

5. Click **+ App**:

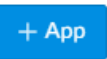

6. Add the details below:

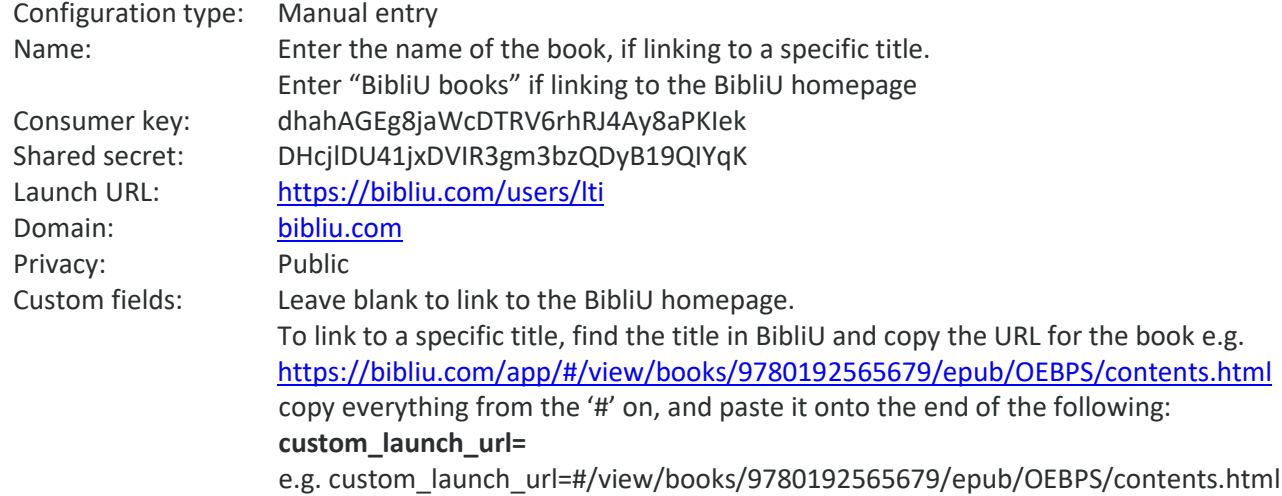

#### For example:

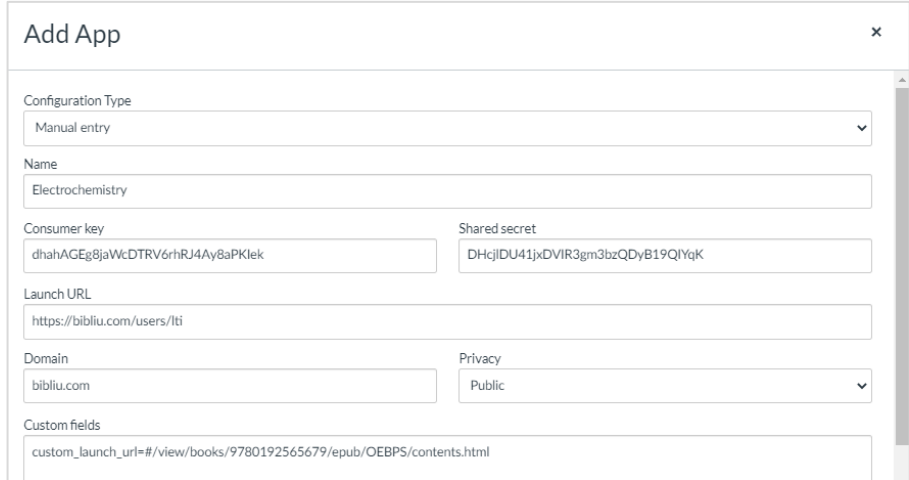

## Part Two: Add to the module

1. On the course homepage, for the module you wish to add it to, click the '**+**':

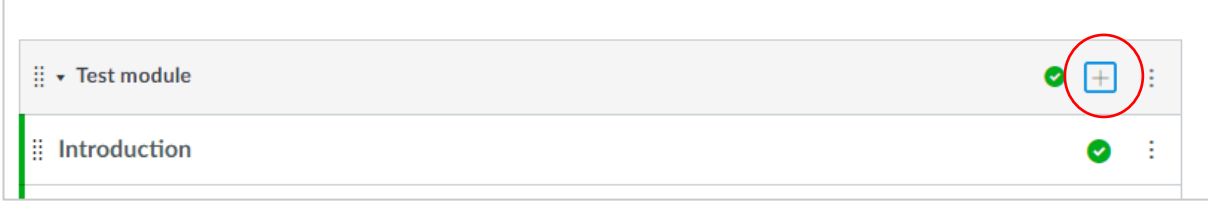

- 2. From the dropdown menu, select to add '**external tool**'.
- 3. Locate and click on the **Name** you just entered in settings. So, for book used in the above example:

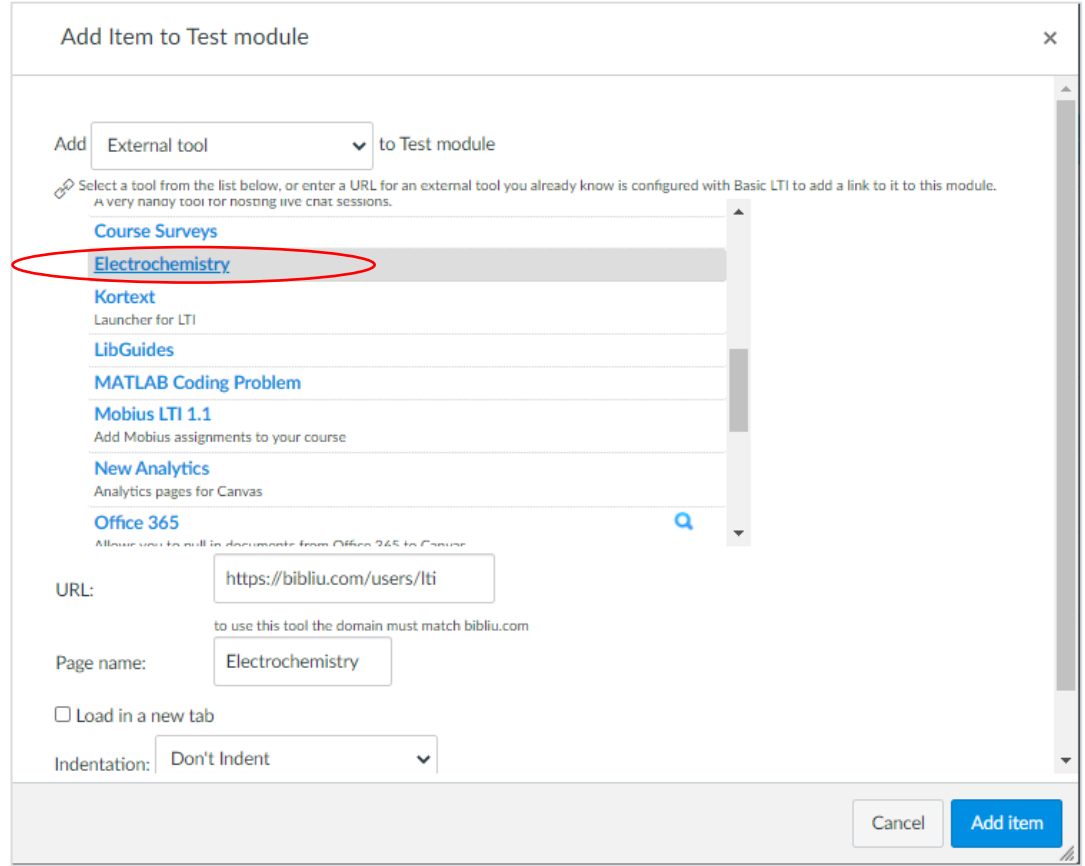

### 4. Click **Add item**.

The item will now appear as part of that module:

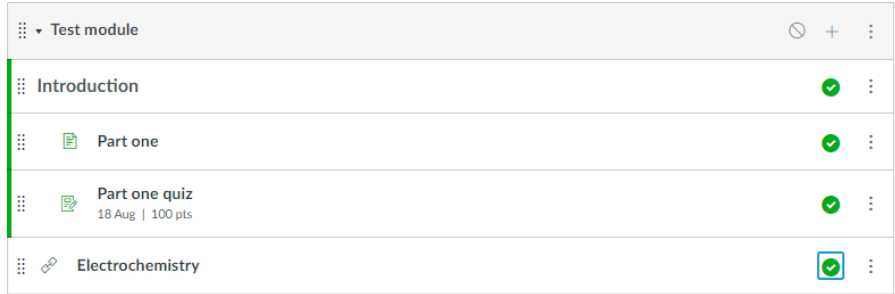

2

5. **Publish** it in Canvas

6. Test it by clicking on the book in staff view; you should see the correct book load (if you are linking to a specific title), or the BibliU homepage (if not linking to a specific title).

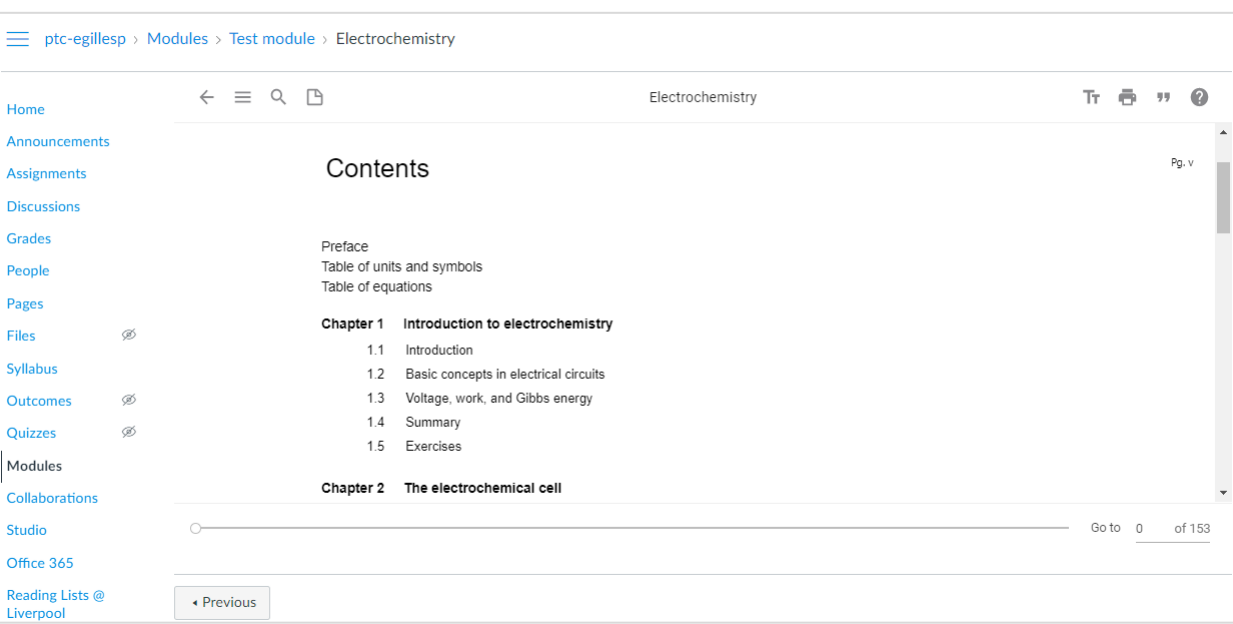

! The link to the book wont work in "student view" (as this creates a 'fake' student, and BibliU only works with real users).

**NB** The first time students access a Bibliu book on a new device, they will see the book cover and a message telling that they need to allow analytics cookies. They need to accept the cookies before they can access the book.

For example:

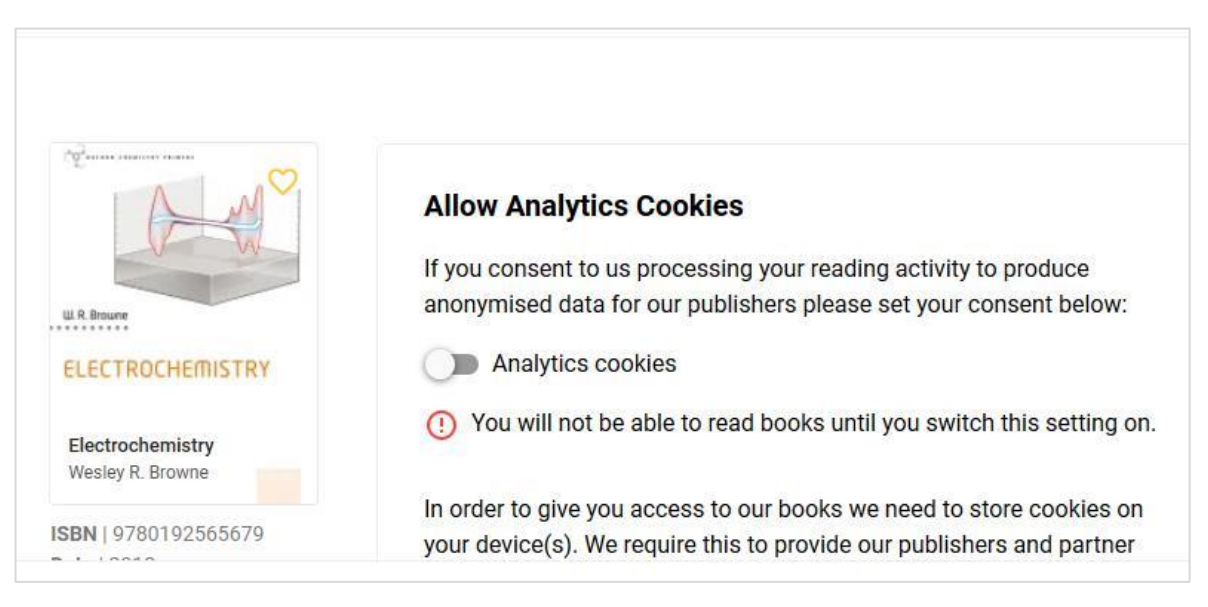

For example: